# FAQ 通过IE进行通讯

# SENICE<br>&SUPPORT

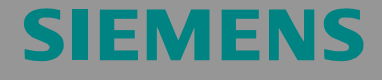

**FAQ** 

### <span id="page-1-0"></span>目录

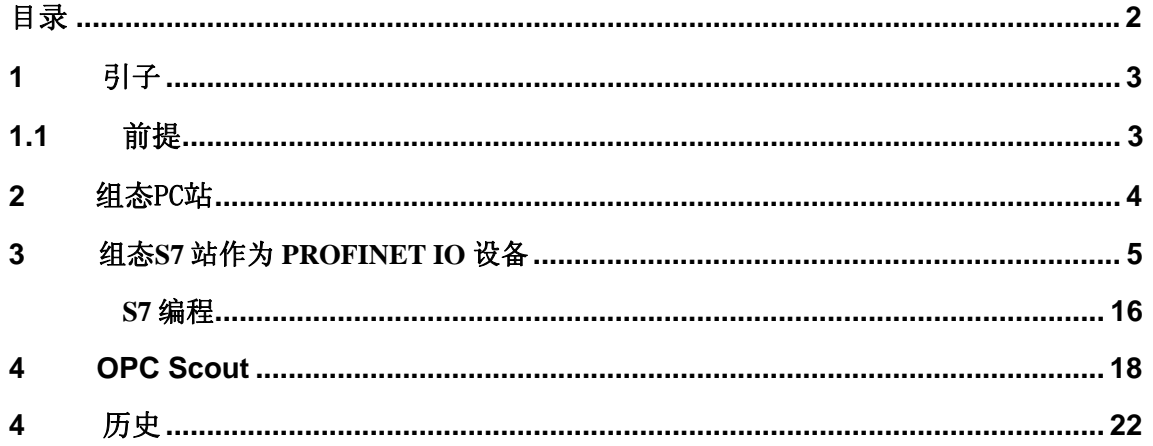

该文档由西门子自动化与驱动集团技术支持网站提供,可以点击一下链接进 行下载 http://support.automation.siemens.com/WW/view/en/29677957

# 问题

如何使用 SIMATIC NET PC 软件为 SIMATIC NET OPC 服务器配置将 PC 站作 为 PROFINET IO 控制器与 S7 站(作为 PROFINET IO 设备) 建立连接

# 解答

下列文档将提供一个对于该问题的详细解答.

### <span id="page-2-0"></span>**1** 引子

本例中,使用标准以太网卡实现作为 PROFINET IO 控制器的 OPC 服务器与作为 PROFINET IO 设备的 S7 站的以太网通讯。

### **1.1** 前提

可以选择以下两种不同的组态工具:

### **NCM PC:**

NCM PC 在 SIMATIC NET 光盘中提供, 通过该软件可以创建 PC 项目以及打开 STEP7 项目, 但不能编辑 STEP7 项目中的 S7 块。

### **STEP 7:**

STEP 7 是一个独立的软件包, 通过该软件可以创建 S7-400, S7-300 和 PC 项目 ,以及编辑 S7 块。

前提是已经安装 STEP 7 以及 S7 站已经组态好。

 第二章节 "组态PC站"中将详细描述PC站的组态步骤,这样便于您逐步了解如 何将PC站组态为PROFINET IO 控制器与作为PROFINET IO 设备的确S7站 通讯.

### <span id="page-3-0"></span>**2** 组态 PC 站

在通过 SIMATIC NET 光盘安装组态工具的硬件和软件并重启系统后, 您可以通 过"开始 → (在 XP 系统: 所有程序→) SIMATIC → SIMATIC Manager 或 SIMATIC NCM PC 或桌面的快捷方式来启动 NCM PC 或 STEP 7

打开已经组态好的 S7 项目

图 2-1:打开 STEP 7 项目

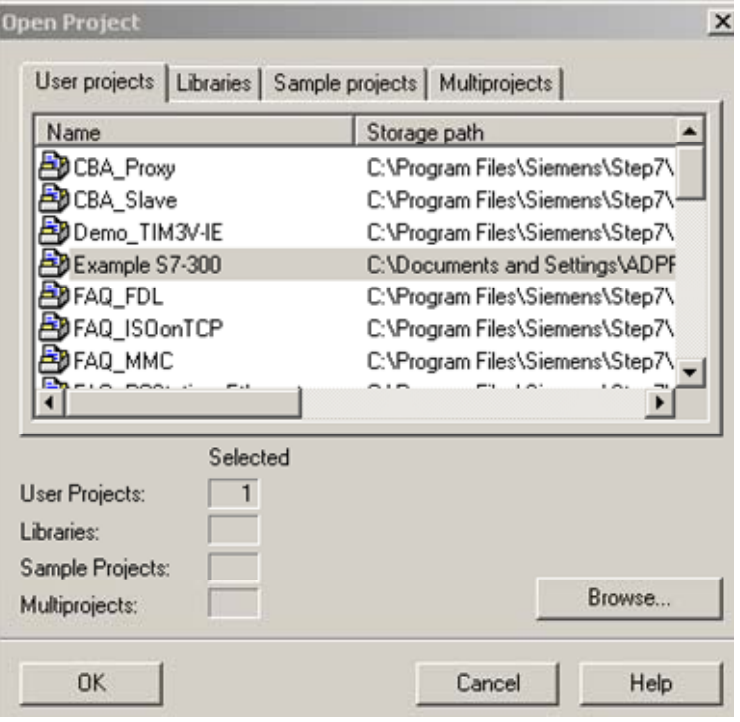

确认完所选择的项目文件(图例中为"Example S7-300")点击 OK,之后项目将被 打开

### 图 2-2:插入 PC 站

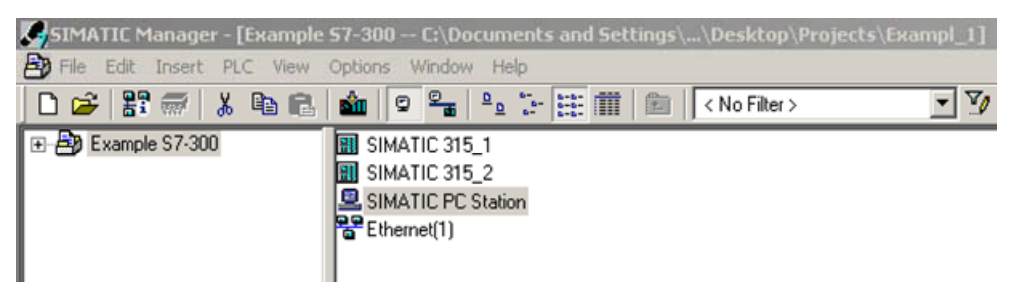

通过菜单命令"Insert → Station → SIMATIC PC-Station"来插入一个 PC 站

将所插入 PC 站的名称设成与您的电脑名称一致(例子中为"SIMATIC PC Station").

选择 PC 站,然后通过鼠标右键选择点击"Open Object"可以进行 PC 站的硬件组 态

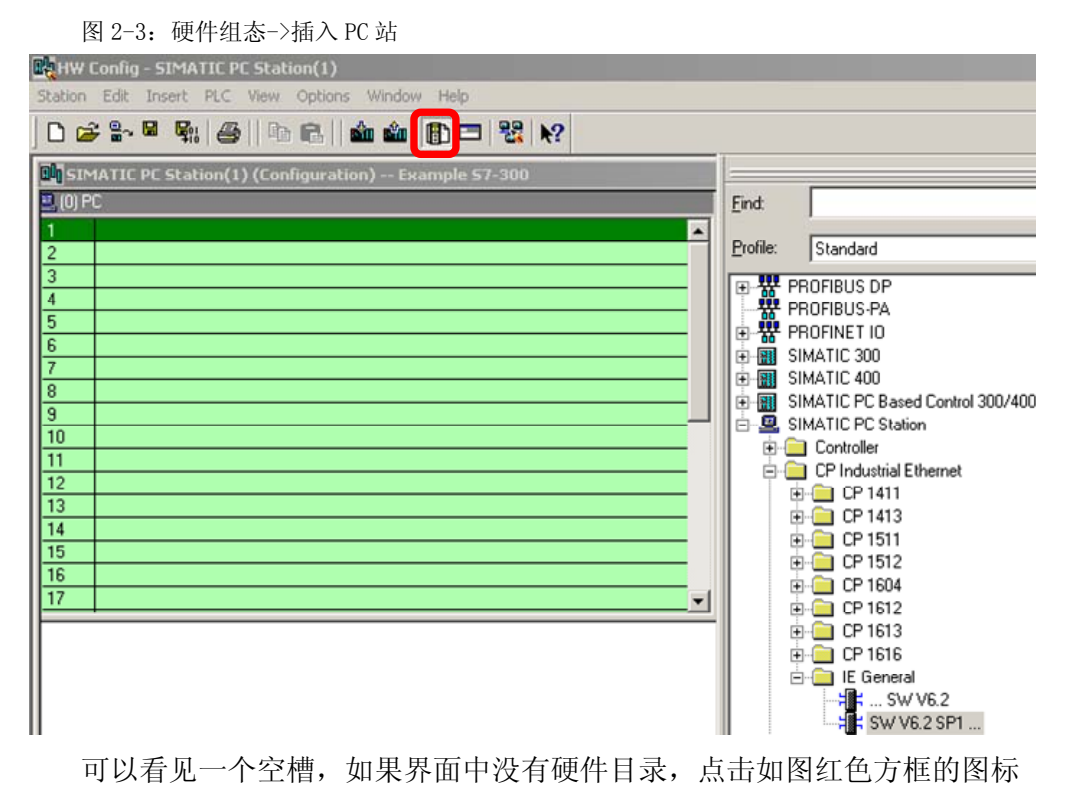

将 PC 模块放入槽中(比如可以从硬件目录直接拖曳到槽中),本例中 PC 模块"IE GGeneral"须组态因为标准以太网卡用于通讯.

插入模块后后将会弹出如图 2-4 的对话框

### 图 2-4:PC 站硬件组态

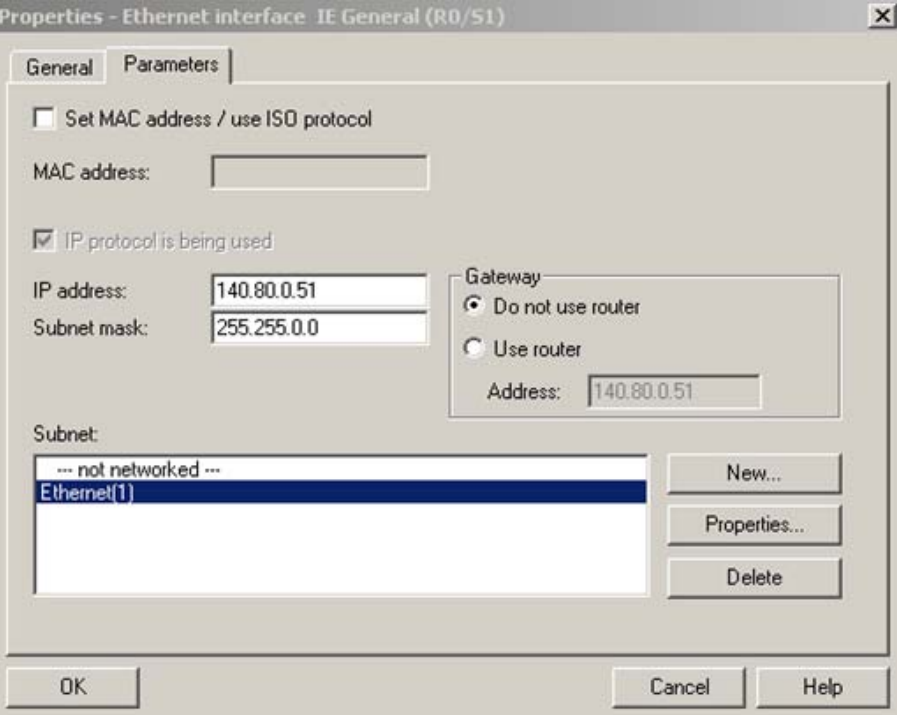

设置 PC 站的 IP 地址,并将 PC 模块"IE GGeneral"下挂到子网上. PROFINET IO 控 制器和 PROFINET IO 设备均挂在同一个子网下.

因此选择下挂 S7 站的子网.

点击"OK"关闭对话框.

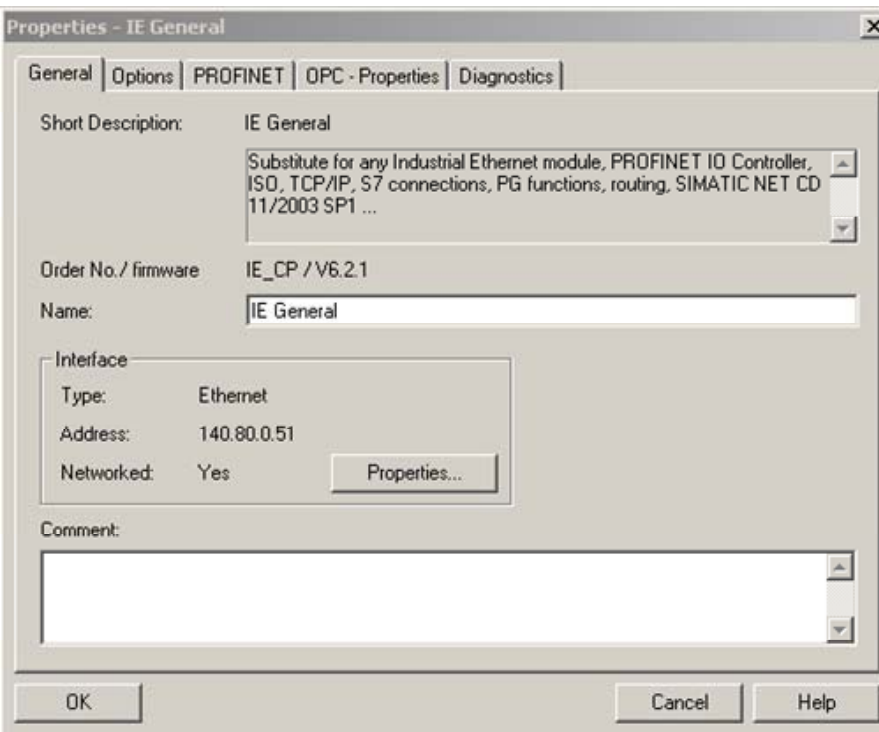

图 2-5:PC 模块"IE General"->"General"属性浏览

这样 PC 模块"IE General"和 PROFINET IO 设备将被挂在同一个子网下. 将"IE General"的属性浏览对话框切到"PROFINET"界面.

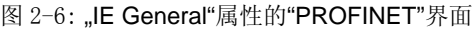

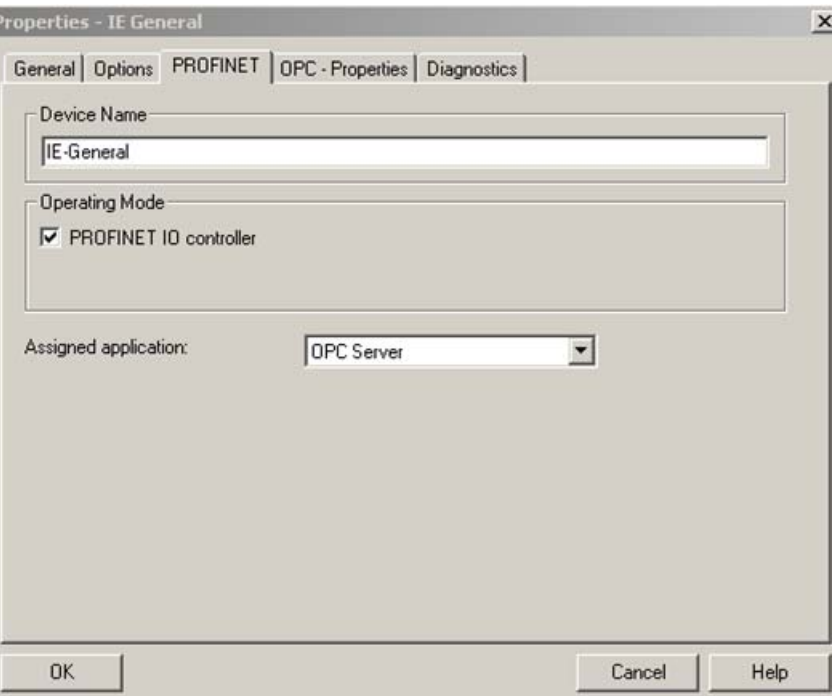

激活 PROFINET IO controller 功能将以态网卡作为 PROFINET IO 控制器,在"

Assidned Application"复选框中选择"OPC Server"

点击"OK"关闭对话框.

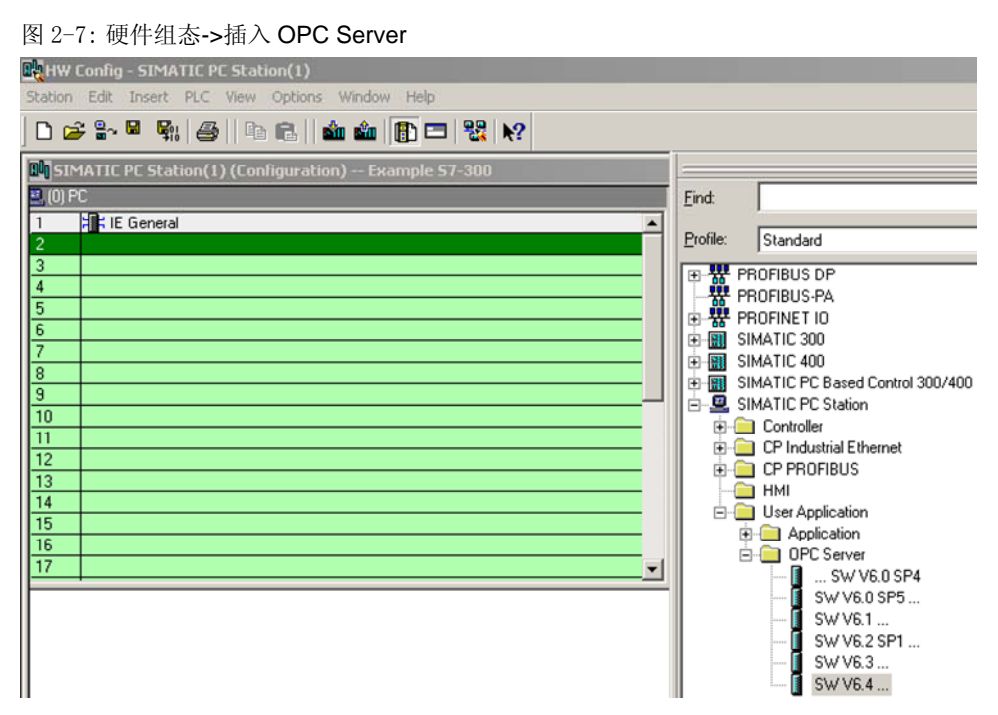

### 从硬件目录中选择 OPC Server 并将其拖曳至空槽当中

图 2-8:插入 PROFINET IO 系统

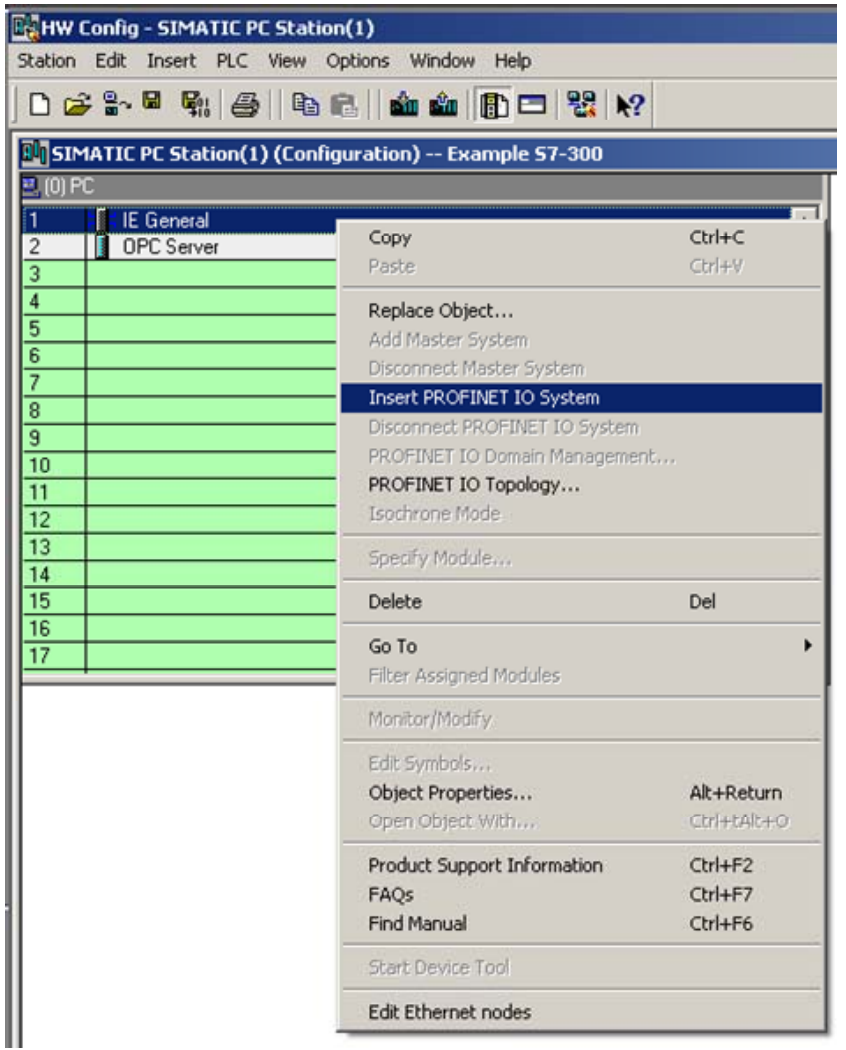

组态完 OPC Server 后必须为 PC 模块"IE General"插入 PROFINET IO 系统,选 择"IE General"右击通过菜单命令"Insert PROFINET IO system"来插入

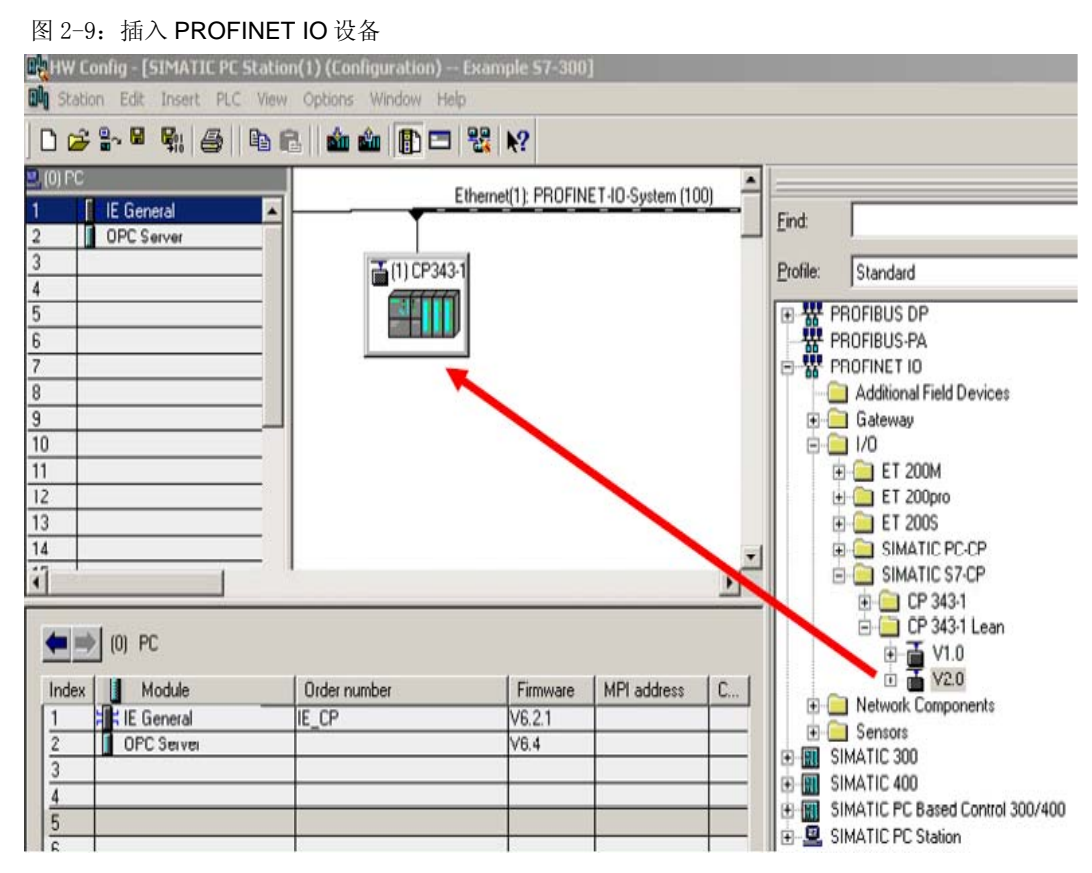

 A CP343-1Lean (6ES7 343-1CX10-0XE0)将作为S7站的PROFINET IO设备. 从硬件目录PROFINET IO-> I/O->SIMATIC S7-CP选择CP343-1Lean,并将其拖 曳至PROFINET IO系统中.

双击PROFINET IO设备打开其属性设置(见图2-10PROFINET IO设备属性)

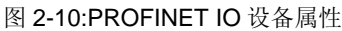

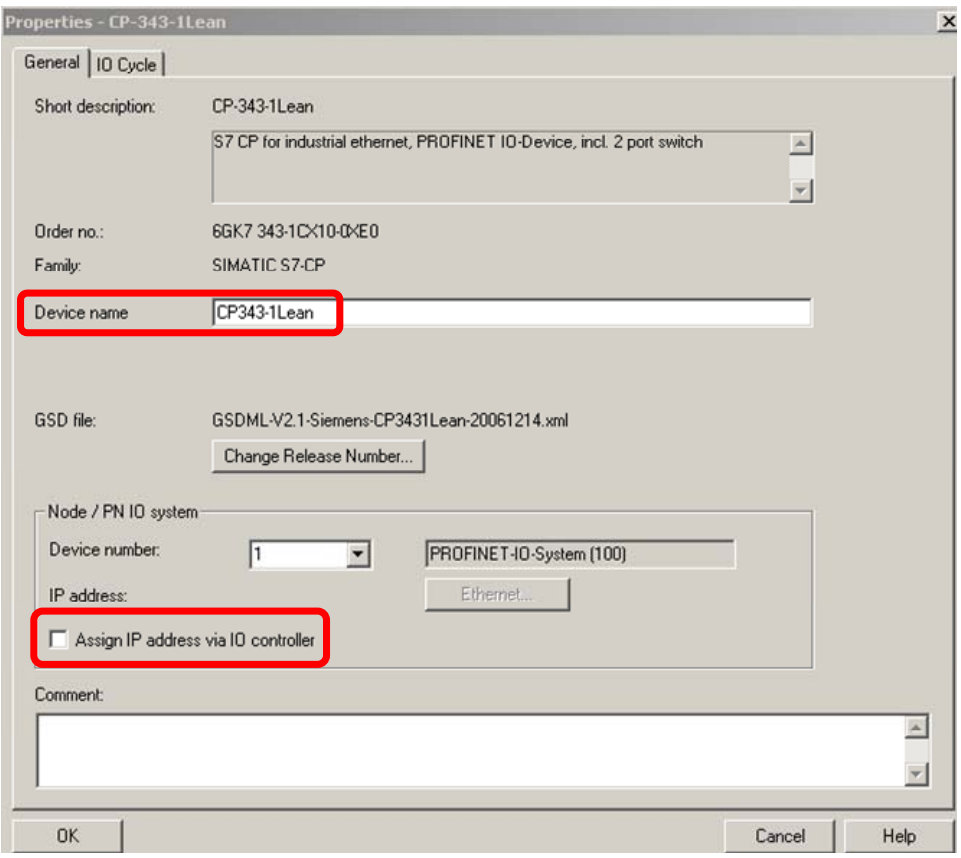

为PROFINET IO设置设备名,禁止"Assign IP address via IO controller"选项 点击"OK"关闭对话框.

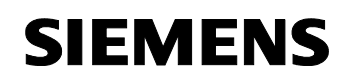

### 图2-11:打开"Assign Device Name"对话框

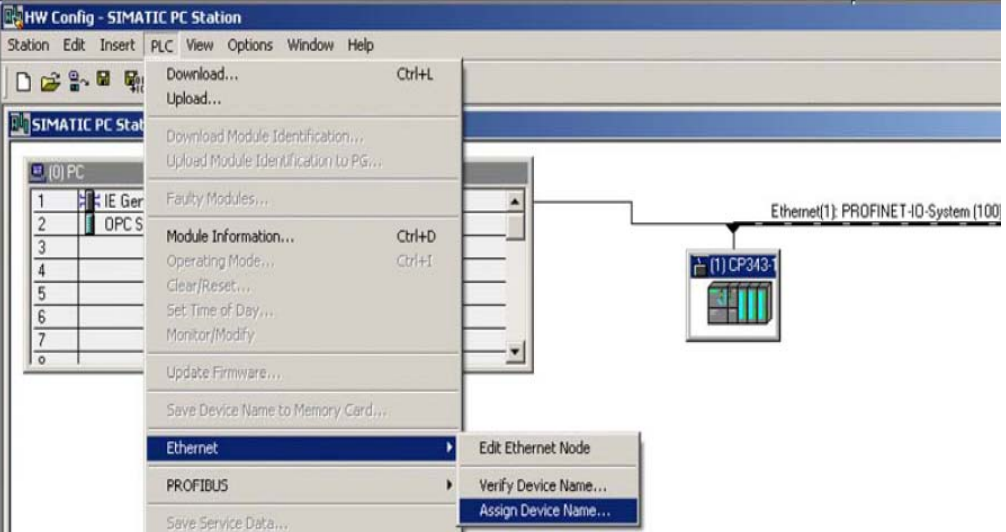

 为PROFINET IO设置分配设备名,在PROFINET IO System中选择需要分配的 设备,通过菜单命令"PLC-> Ethernet-> Assign Device Name"来完成

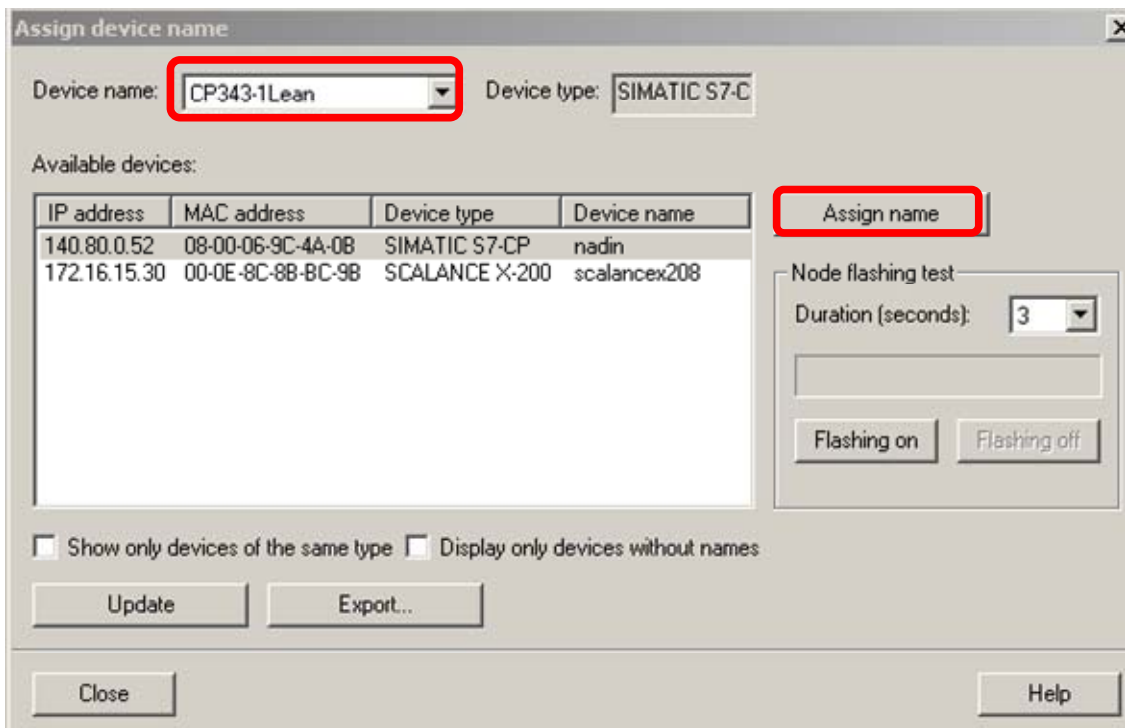

图 2-12: "Assign Device Name"对话框

 在"Available devices"下选择需要分配的PROFINET IO设备,点击"Assgn Name"按钮为其分配设备名,这样就为CP343-1Leanf分配了设备名. 点击"OK"关闭对话框.

图 2-13:PROFINET IO system 下的 PROFINET IO device

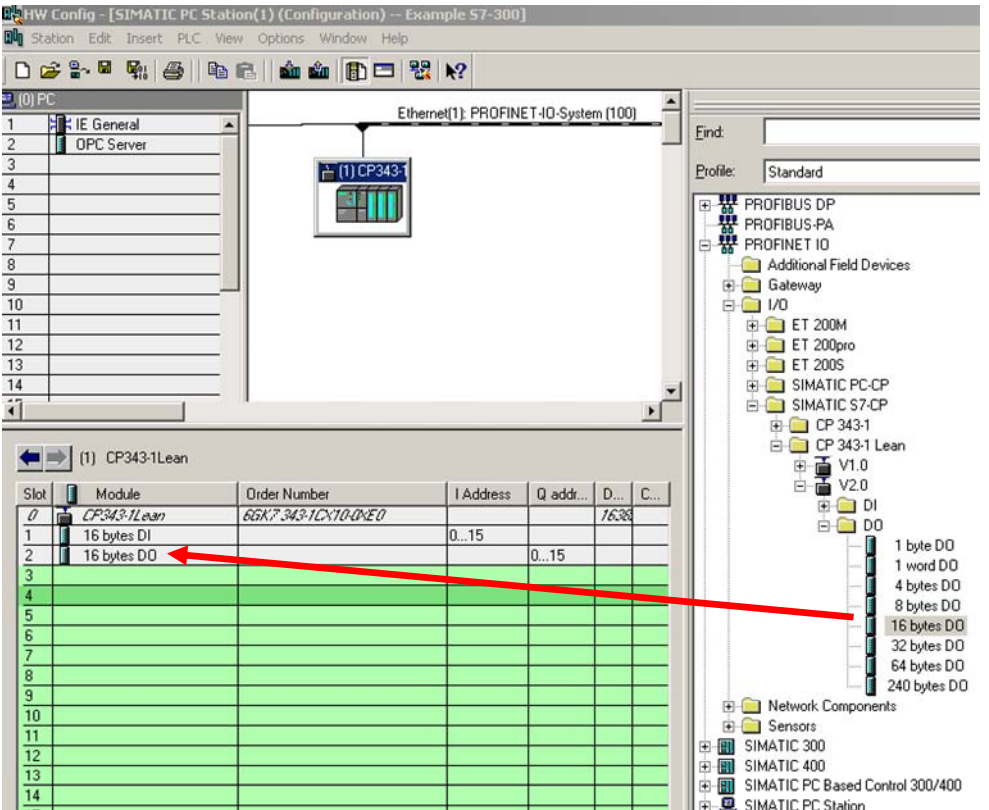

将 PROFINET IO 设备的输入输出拖曳至任意一个空槽当中,本例中组态 16 字节的 DI 和 16 字节的 DO.

 通过菜单命令"Station -> Save and Compile"进行编译和保存. 通过菜单命令"PLC -> Download…"将硬件组态下载到PC站中.

### 注意将"Setting the PG/PC Interface"设置为"TCP/IP" 或"PC internal",另外 在station configuration editor中必须将模块(OPC server and IE General) 的槽号与硬件组态设置一致(参见图表2-14 Station Configuration Editor)

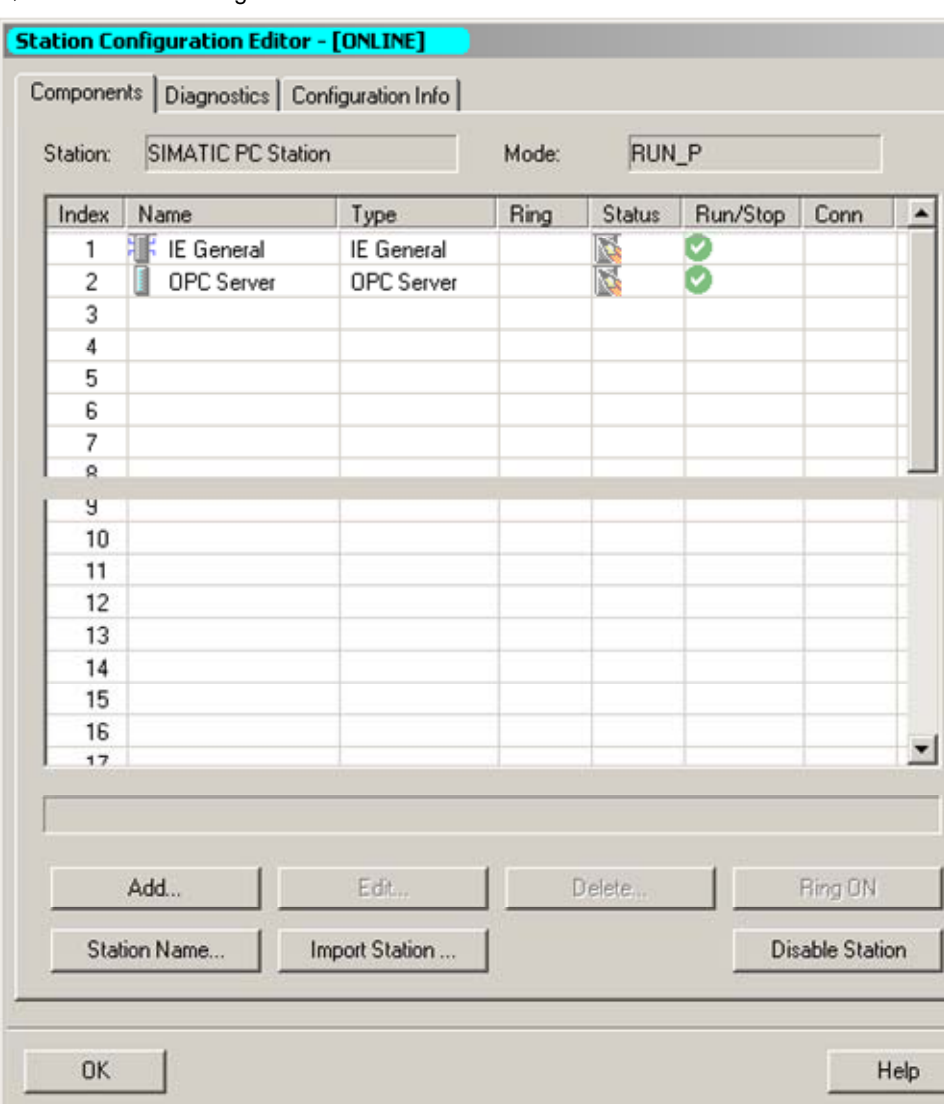

### 图 2-14: Station Configuration Editor

# 3 组态 S7 站作为 PROFINET IO 设备

 打开作为PROFINET IO设备的S7项目的硬件组态,本例中CP343-1Lean用于作 为PROFINET IO设备连接到PROFINET IO系统中.

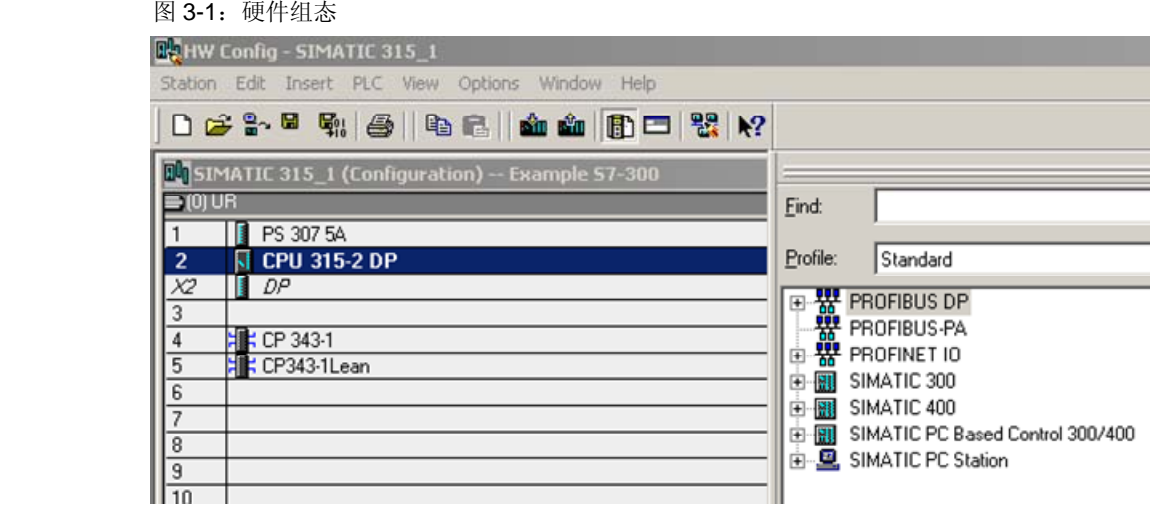

### 打开 CP343-1Lean 的属性设置对话框

### 图 3-2:CP343-1Lean 属性->"PROFINET"

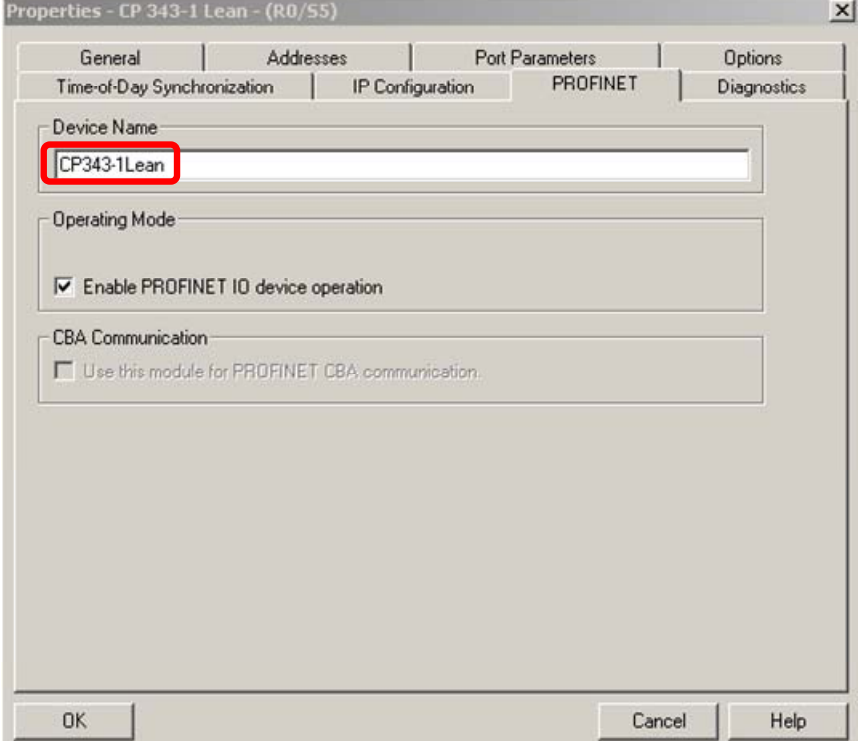

 在"PROFINET"界面中激活"Enable PROFINET IO device operation"选项. 给CP343-1Lean设置设备名,注意设备名必须与先前组态的名称一致(参见

 图2-10 PROFINET IO 设备属性) 点击"OK"关闭对话框. 通过菜单命令"Station -> Save and Compile"进行编译和保存. 通过菜单命令"PLC -> Download…"将硬件组态下载到PLC中.

### **S7** 编程

由于 S7-300 是通过 CP343-1Lean 连接到 PROFINET IO 系统中,因此在程序中必须 调用功能块FC11,PNIO\_SEND" 和FC12 ,PNIO\_RECV".

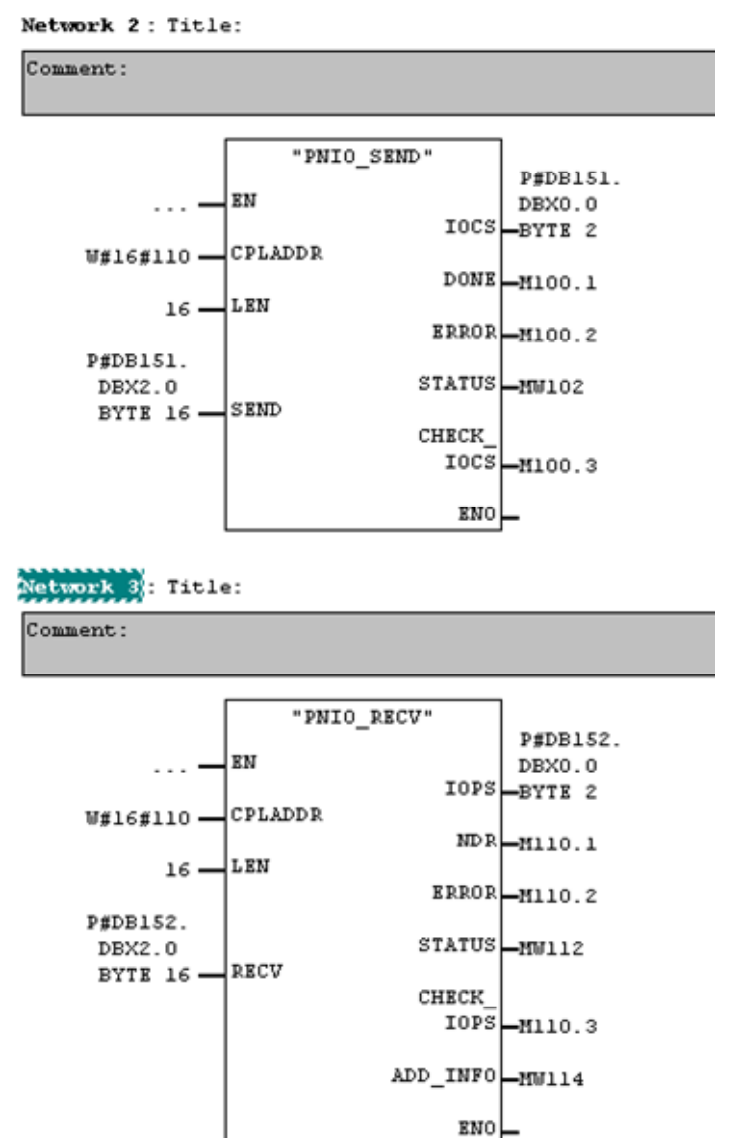

图 3-3: FC11,,PNIO\_SEND" 和 FC12 ,,PNIO\_RECV"

将程序下载到 S7-300 中.

# <span id="page-17-0"></span>**4** 启动 **OPC Scout**

通过"Start → SIMATIC → SIMATIC NET → OPC Scout".来启动 OPC Scout

双击"OPC.SimaticNet"连接 SIMATIC NET OPC 服务器, 在如下图的对话框中, 添加并设定一个合适的组名,点击 OK.

图 4-1:连接 OPC 服务器及设定组名

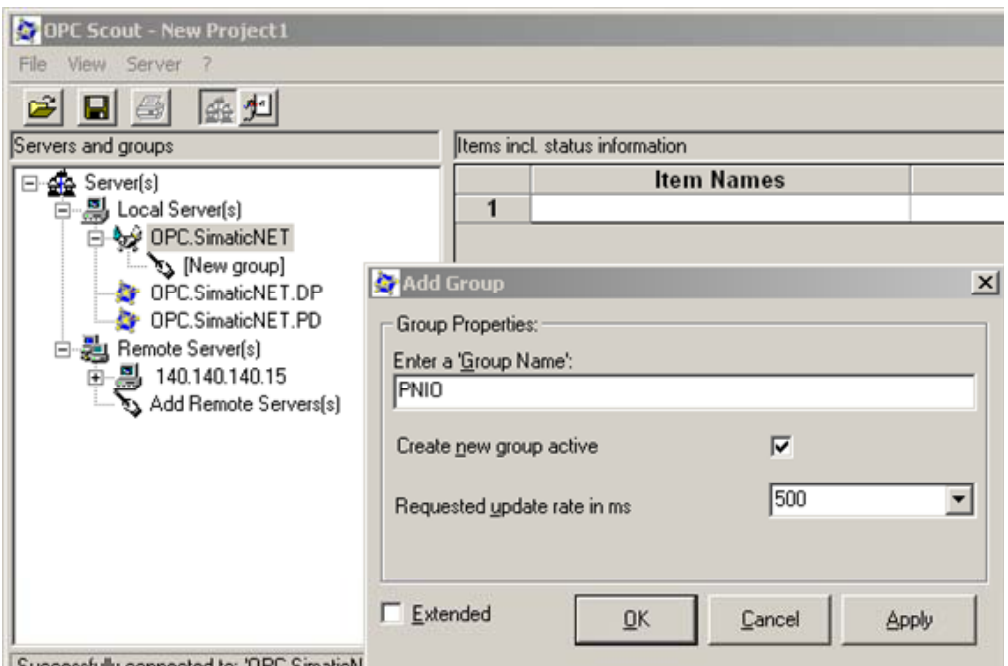

双击所创建的 OPC 组,将打开"OPC-Navigator", 在"OPC-Navigator"可以看见 "S7", 双击后从 NetPro 可以看到已经创建的连接

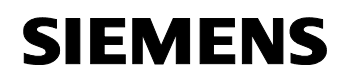

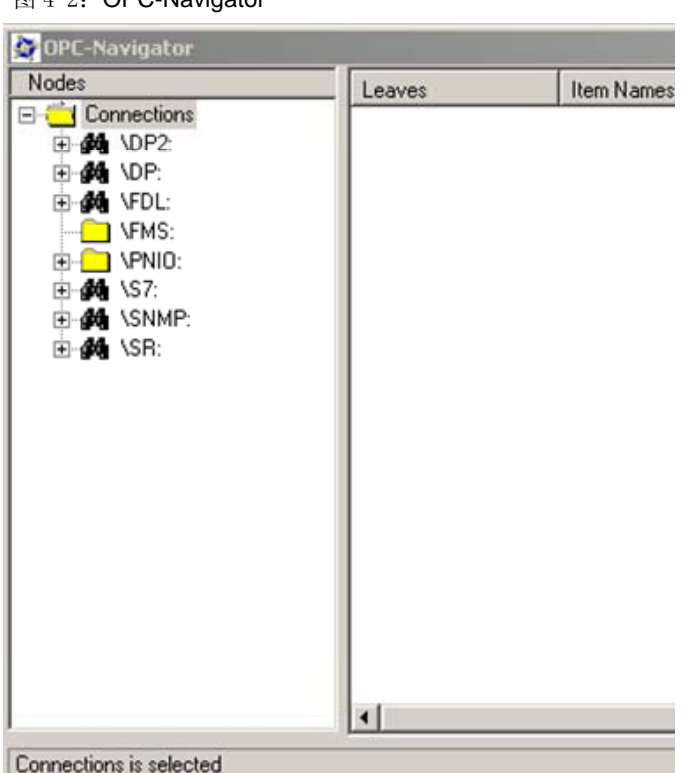

图 4-2: **OPC-Navigator** 

双击"PNIO",可以看到组态的PROFINET IO设备.

 双击PROFINET IO设备,在OPC-Navigator中可以看见组态的输入输出变量,在 OPC-Navigator中选择输入i0,通过"->"按钮将已有的条目添加到右边的窗口中

# **SIEMENS**

### Beitrags-ID: 29677957

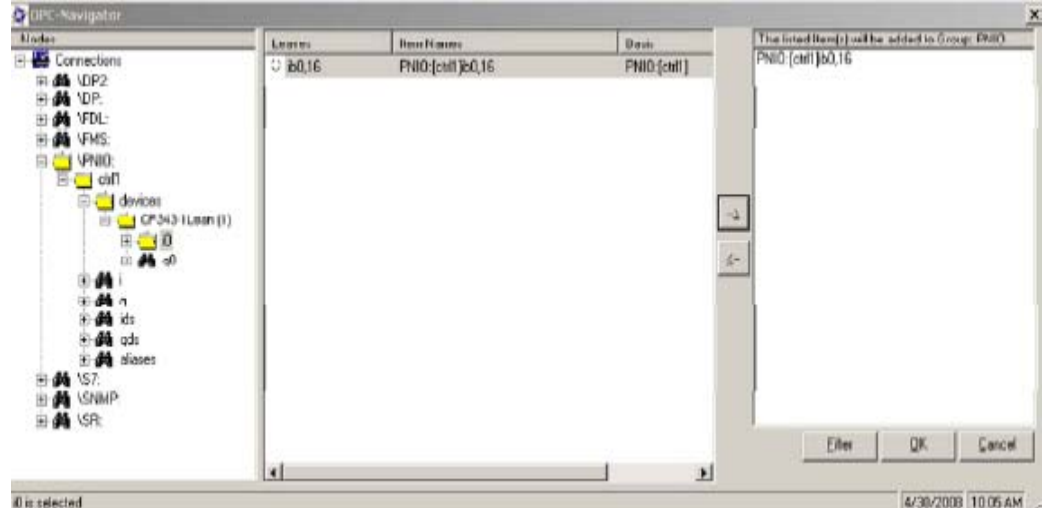

## 图 4-3:定义 PROFINET IO 设备的输入变量条目

 在OPC-Navigator中选择输出q0,通过"->"按钮将已有的条目添加到右边的窗口 中

图 4-4:定义 PROFINET IO 设备的输出变量条目

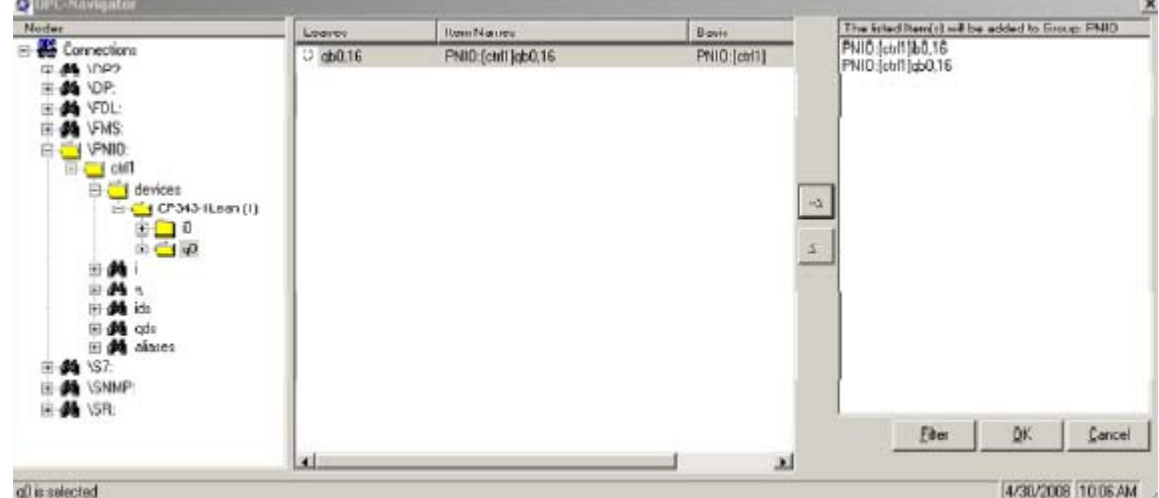

 点击"OK"关闭OPC-Navigator,变量将添加到OPCScout中 如果创建的OPC变量连接没有问题后,连接就建立起来了,因此可以完整" 读/写"这些变量

### 图 4-5: OPC Scout

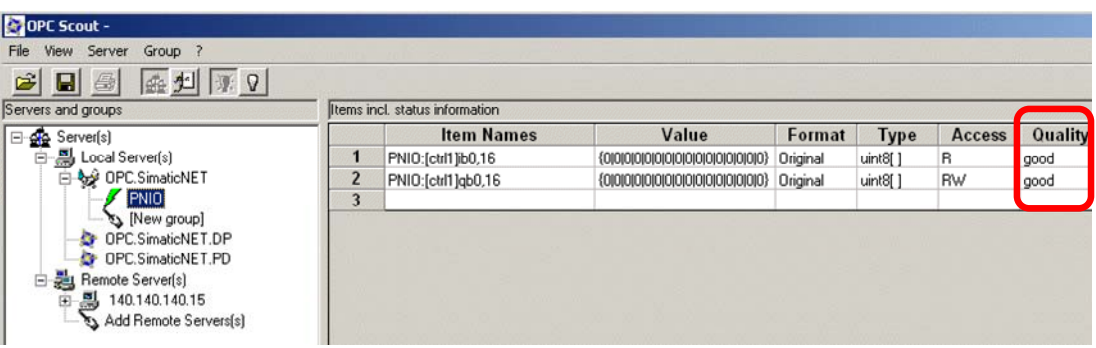

 可以写变量到S7站中,因此通过双击PNIO[ctrl1]qb0,16文本框"value",将打开 下列对话框

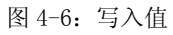

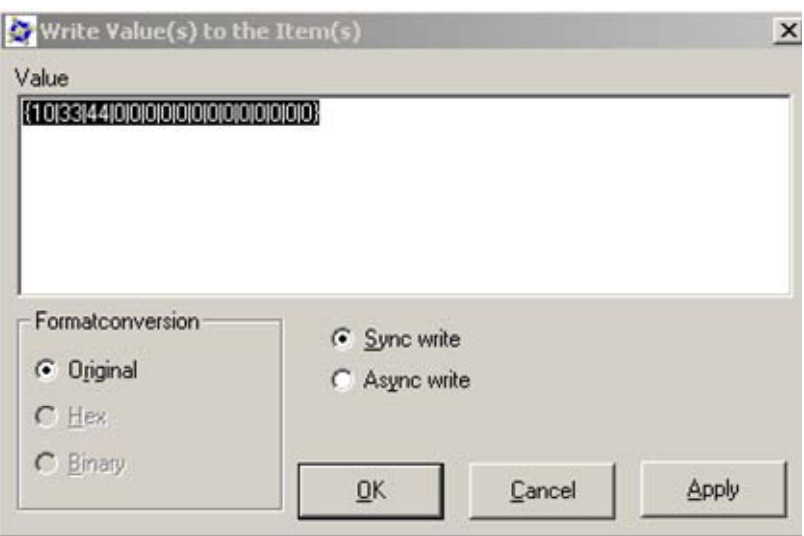

# <span id="page-21-0"></span>**5** 历史

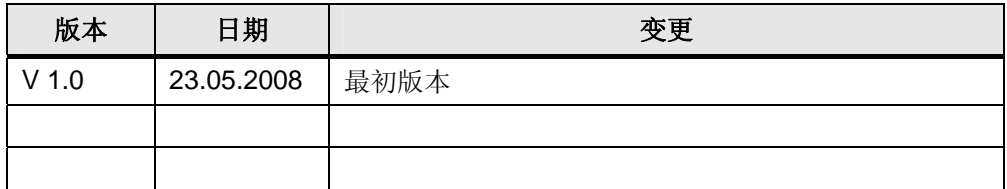